# shibumi

# **172.1-5 & 173.0 Release Notes** 17 June 2022

# **Contents**

## **172.1-5**

### **Issue Resolutions**

- New users can't be added in EU or AP environments
- Custom section performance issue
- Potential data type issue in Authentication Service triggered intermittent outage

shib

- Reply to discussion notification is showing the wrong sender name
- SSO users need to enter usernames again after idle time logout

# **Contents**

## **173.0**

### **Enhancements**

- Enhanced Forms
- Show Data page in a panel at the bottom of the page
- Attachment Attribute
- Checkbox Attribute
- Reference page-level filters in Table metric columns
- Configure Workplan Gantt Chart to use Enterprise Fiscal Year
- Configure Workplan Gantt Chart dependency arrows
- Increase rows in Item Detail Card from 10 to 15

## **Issue Resolutions**

- Enterprise name should not be editable from Enterprise Admin
- Children on templates should not show template buttons
- Custom sections can save configuration incorrectly which causes section to break
- Set Value business rule fails when "Set" function is too long
- Table section export produces corrupted Excel file due to special characters
- Create number attribute "Decimal Places" setting forces leading zero when editing

# **Enhanced Forms**

### **Summary**

- Previously, Form layouts could show 1 or 2 columns, with no further configurability options. Updates to fields were saved upon click out of the field.
- Admins wanted more control and flexibility over how to structure fields within forms, and they wanted assurance their updates saved.
- Now, our new Forms have completely flexible layouts, with dividers, headers, and help text, and there are Save/Cancel buttons so end users can explicitly save their field updates.

### **Applicable to**

Forms

### **Set up**

- Upgrade existing Forms by navigating to the Form on a template, clicking the settings gear, and selecting Upgrade. To upgrade your entire App at once, contact your Shibumi Solution Consultant.
- To customize a new/upgraded Form, click the settings gear and select Customize Layout. Click Add Field to add existing Attributes or a Header/Instruction field.

### **Configuration Mode**

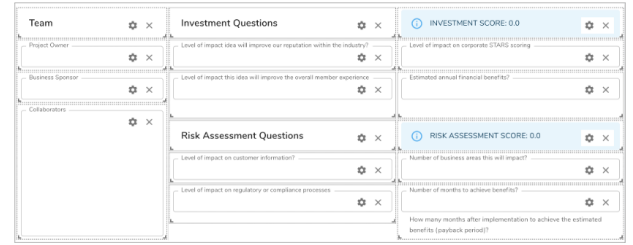

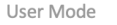

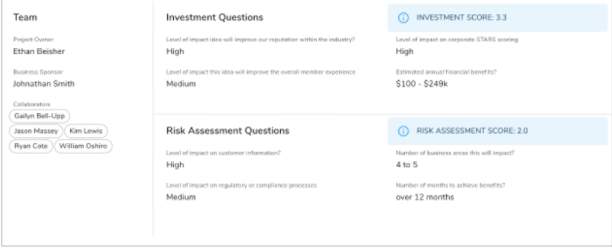

### **Set up (continued)**

- Customize fields by clicking the settings gear. Remove fields using the X. Resize/move fields to customize the layout.
- For full documentation visit

https://shibumi.com/support/knowledge-base/forms-overview/

# **Template Data Panel**

### **Summary**

- Previously, template data was accessed by toggling into Data mode on a template. A separate page opened to allow data management.
- Now, template data displays at the bottom of the page, allowing for data creation and management without leaving the layout you had previously been working on.

### **Applicable to**

Templates, Data Management

### **Set up**

- Click on the Data icon in the upper right corner of a template.
- Resize the height of the panel by dragging the top. Minimize and maximize shortcuts are available in the upper right corner of the panel.
- Close the panel by clicking on the data icon again or clicking the X in the upper right corner of the panel.

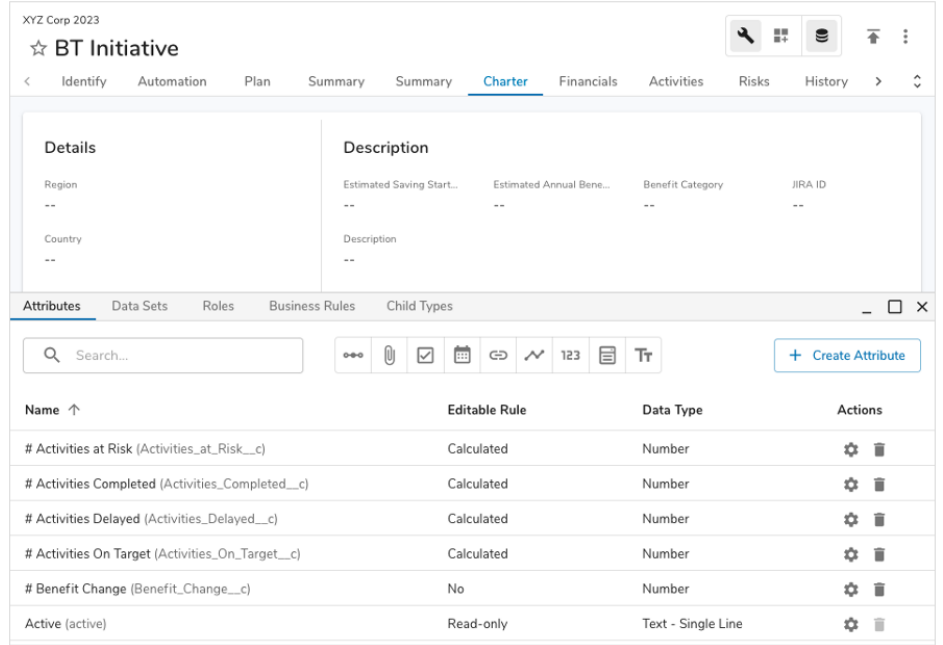

# **Attachment Attribute**

### **Summary**

- Previously, attachments could be added to work items via an Attachment List or the Attachments Tab.
- Admins wanted the ability to know if a specific attachment had been uploaded to a work item, and to display unique images per work item, rather than always showing a static image.
- Now, an attachment attribute can be added to templates, allowing users to upload an attachment via a Form. Image sections can point to an attachment attribute, dynamically updating as end users upload new files to work items.

### **Applicable to**

Attributes, Forms, Tables, Image Section

## **Set up**

- On a template Data panel, click Create Attribute and select Attachment. Enter a name and click Create.
- On a Form in Customize Layout mode, select Add Field and Attribute. Choose the new Attachment Attribute and click Save. Select edit to choose a file.

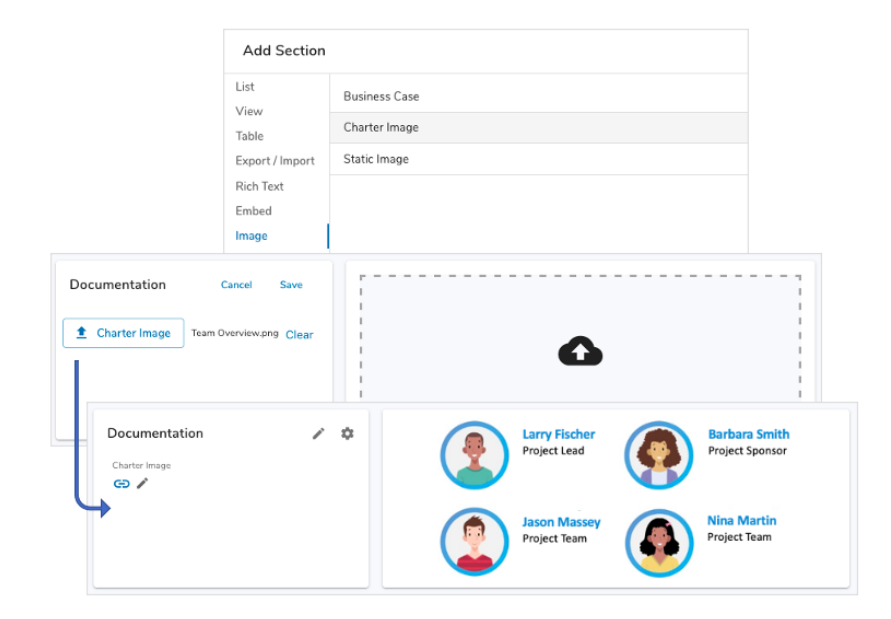

### **Set up (continued)**

- To add a dynamic image to a layout, open the Add Section dialog and select Image. Choose the Attachment Attribute you created. An image can be uploaded via the section or via the Form field.
- Reference attachment attributes in expressions using the isEmpty() function.

## shibumi

For Shibumi Customer and Partner Use Only.

# **Checkbox Attribute**

### **Summary**

- Previously, App Admins regularly created pick list attributes with two options (e.g., yes/no).
- Admins wanted a simpler and more intuitive way to configure and display this type of binary data.
- Now, these types of values can be represented with a checkbox.

### **Applicable to**

**Attributes** 

### **Set up**

- In the template Data panel on the Attributes tab, click Create Attribute and select Checkbox.
- In the create attribute dialog, enter a name, configure settings (optional), and click Create.
- Add the new field to a Form section. Publish the template.
- Note: Checkbox fields can ONLY be added to the enhanced forms,. I.e., they cannot be added to forms that have not yet been upgraded.

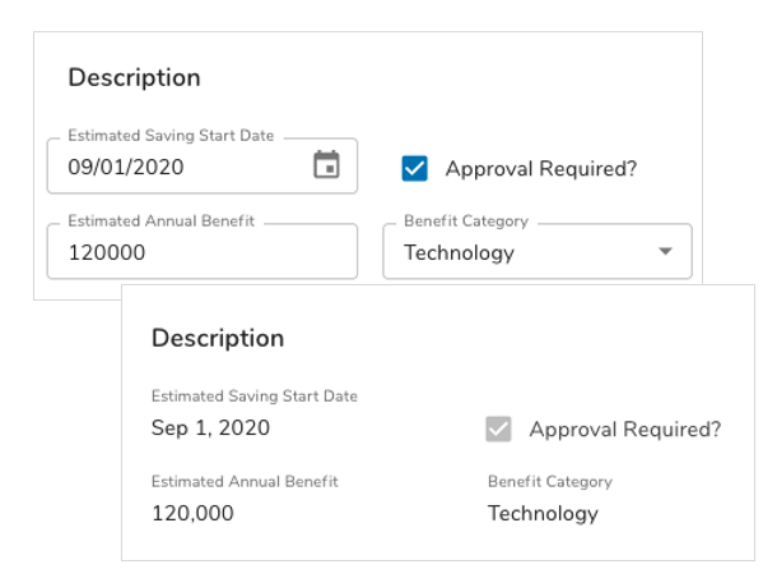

### **Additional notes**

- Checkbox attributes can be added to Tables and Forms, but not Lists or Views.
- Checkbox attributes can be referenced in expressions with the values true and false.

# **Reference Page-level Filters in Table Metric Columns**

### **Summary**

- Previously, we introduced page-level filtering so all sections could respond to the same set of filters.
- App Admins wanted the ability to dynamically set the timeframes for Table metric columns to quickly switch between dates displayed.
- Now, page-level filters can be referenced in Table metric columns and Table data will immediately update as filters are changed.

### **Applicable to**

Table Section, Page-level Filters

### **Set up**

- On a template, add page-level filters.
- In a table section, add metric columns, and select Configure in the column header menu to open the Edit Column dialog.
- In the timeframe date field, enter an expression referencing the page-level filters. Repeat for all metric columns. Save.
- Page-level filters can also be referenced in Table column headers.

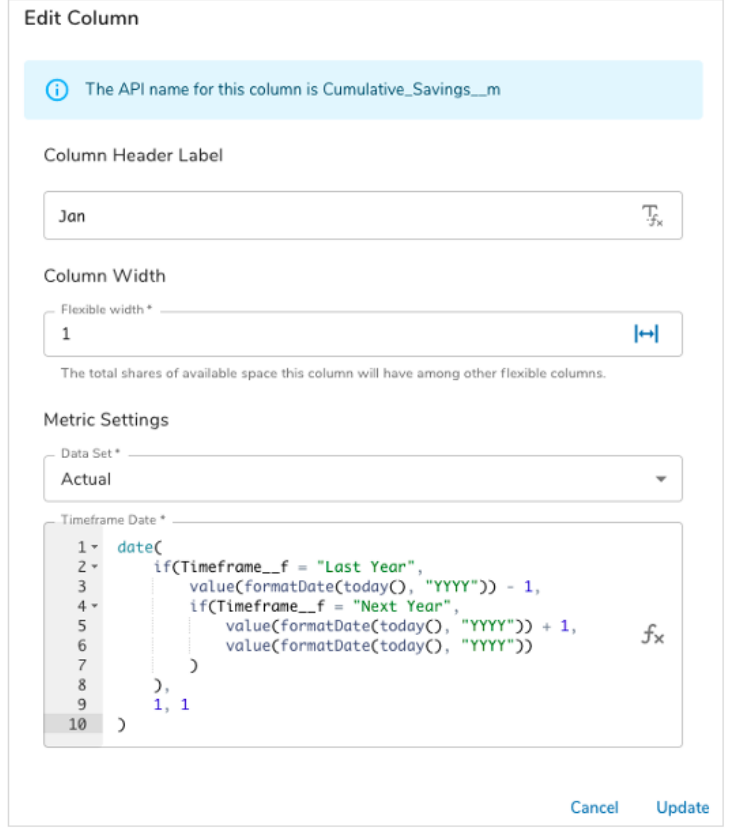

# **Configure Workplan Gantt to Use Enterprise Fiscal Year**

### **Summary**

- Previously, all Shibumi Gantt charts were only able to use calendarbased quarters when setting up the time scale.
- App Admins wanted the ability to optionally display quarters as defined by their fiscal year.
- Now, the Workplan Gantt Chart (released in April) has a configuration option that allows you to choose Calendar or Fiscal Year for the time scale.

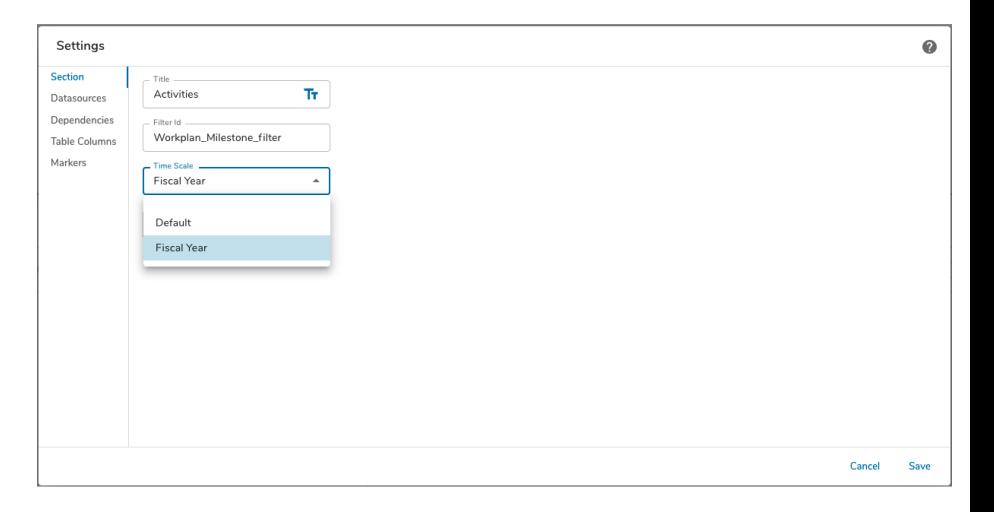

### **Applicable to**

Workplan Gantt Chart

### **Set up**

- On a template in Configure mode, select settings for a Workplan Gantt section.
- From Time Scale dropdown, select Fiscal Year. The Fiscal year will be based off the Fiscal Year visible in Enterprise Administration settings.
- Save the dialog. Publish the template.

### **Additional notes**

• The Default time scale is Calendar Year.

For Shibumi Customer and Partner Use Only.

# **Configure the Workplan Gantt Chart Dependency**

### **Summary**

- Previously, the Workplan Gantt chart displayed the dependency arrow from the dependent item (Target) back to the Source.
- While some clients prefer this approach, other clients expect to see the Source pointing to the Target (as it is the dependent item).
- Now, the new Workplan Gantt (released in April) has a new configuration setting that allows you to choose the dirction of the dependency as either Target or Source.

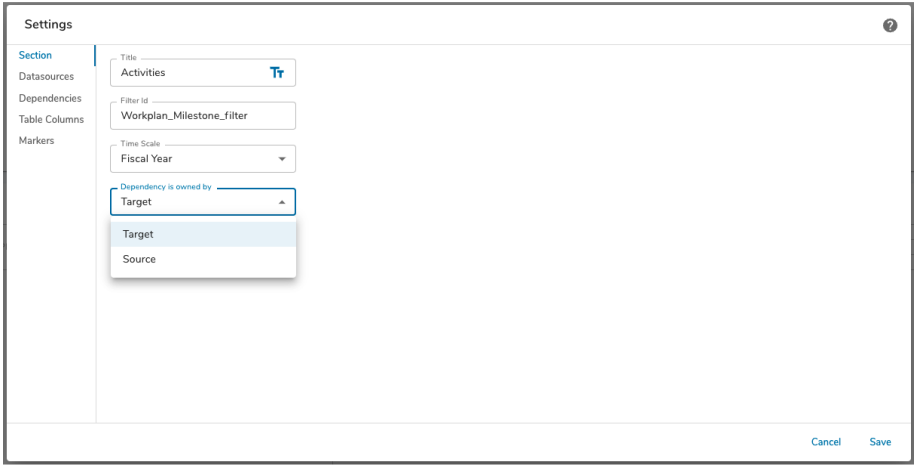

## **Applicable to**

Workplan Gantt section

### **Set up**

- On a template in Configure mode, select settings for a Workplan Gantt section.
- From the Dependency is owned by dropdown, select Target or Source.

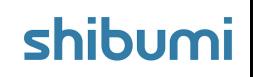

For Shibumi Customer and Partner Use Only.

# **172.1-5 Resolved Issues**

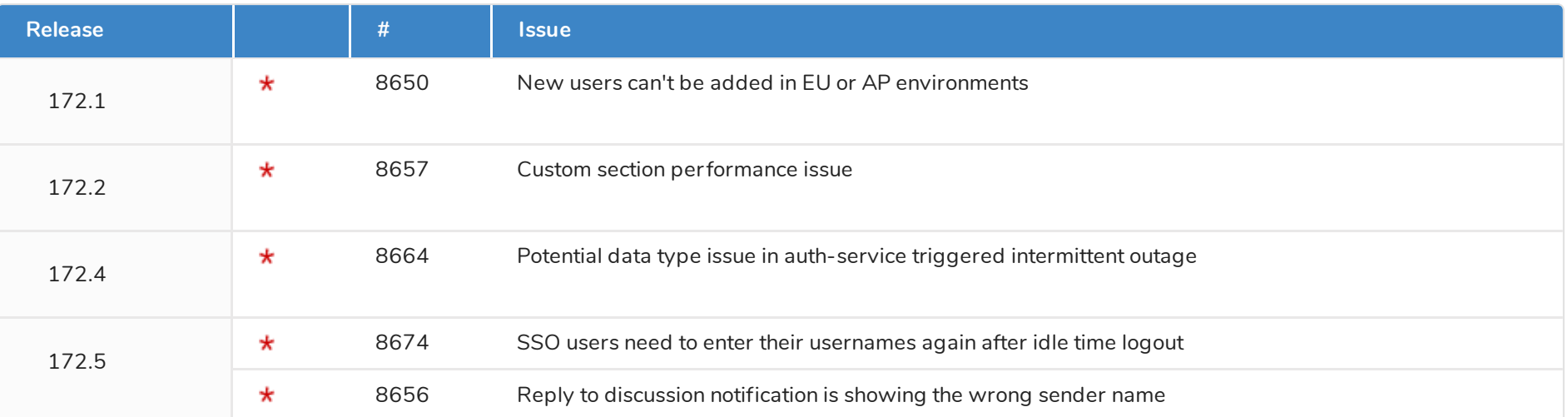

# **173.0 Resolved Issues**

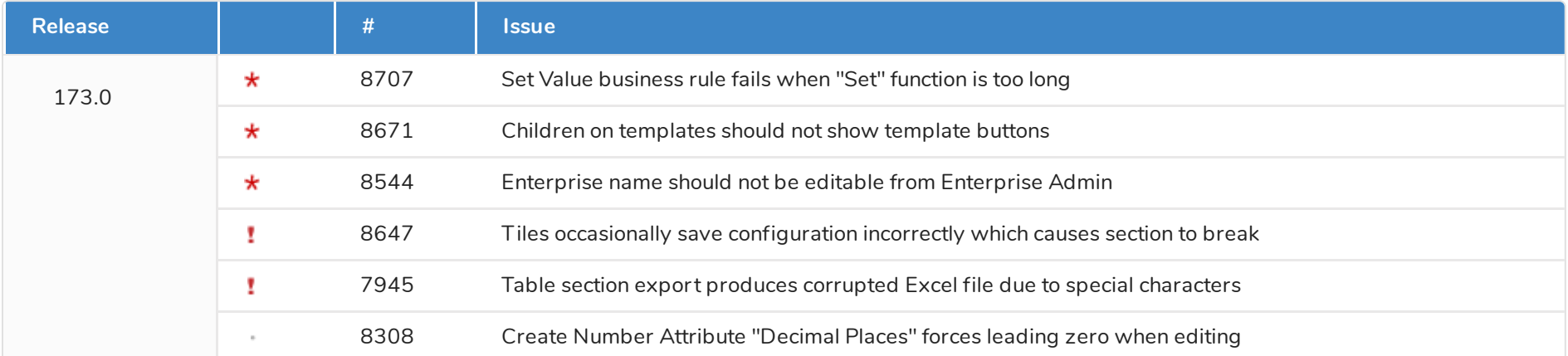